# **Pulse Secure Installation Guide**

### INSTALL PULSE SECURE

1. Login as an **ADMINISTRATIVE USER** (Ability to install and uninstall programs on your PC. Normally your IT Dept.)

**Note:** Power user and elevated users **do not** work most of the time.

2. COPY / PASTE one of the following websites into a web browser of your choice. One link is for west and one for east.

Note: The Installer will automatically download when you enter the link in a browser.

https://qies-west.cms.gov/danana/jam/getComponent.cgi?command=get;component=PulseSecure;platform=x64

**Note:** Facilities in States WEST of the Mississippi River will use this link.

### OR

https://qies-east.cms.gov/danana/jam/getComponent.cgi?command=get;component=PulseSecure;platform=x64

Note: Facilities in States EAST of the Mississippi River will use this link.

## **CONFIGURING PULSE SECURE**

1. Launch Pulse Secure using the Start menu or Desktop Icon

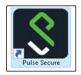

The Pulse Secure Connect to CMS screen appears.

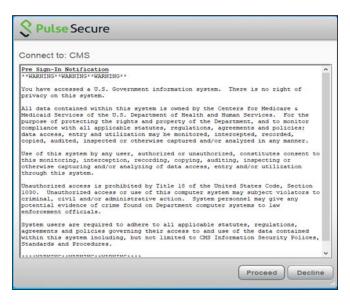

Click the PROCEED Button. The Pulse Secure Connections screen appears.

2. On the Pulse Secure Connections screen, click the + button.

| <b>Secure</b> -×                                        |
|---------------------------------------------------------|
| File Help                                               |
| Connections + / ×                                       |
| No Connections                                          |
| © 2010-2020 by Pulse Secure, LLC<br>All rights reserved |

The Add Connection screen will appear.

3. On the Add Connection screen, enter the connection information.

| Add Connection                              | ×      |
|---------------------------------------------|--------|
| Туре:                                       |        |
| Policy Secure (UAC) or Connect Secure (VPN) | $\sim$ |
| Name:                                       |        |
| CMS                                         |        |
| Server URL:                                 |        |
| Qies-east.cms.gov                           |        |
| Connect Add Cance                           | el     |

Enter the Connection information

| Name:  | CMS                                                          |
|--------|--------------------------------------------------------------|
| Server | URL: QIES-EAST.CMS.GOV, or                                   |
|        | QIES-WEST.CMS.GOV                                            |
| Note:  | Facilities WEST of the Mississippi River will use QIES-WEST. |
|        | Facilities EAST of the Mississippi River will use QIES-EAST  |
|        |                                                              |

Click the ADD button. The CMS Connection option screen will appear.

4. In the CMS box, click the CONNECT button.

| <b>Secure</b> Secure                                    | _ ×     |
|---------------------------------------------------------|---------|
| File Help                                               |         |
| Connections                                             | + / ×   |
| CMS Disconnected                                        | Connect |
|                                                         |         |
|                                                         |         |
|                                                         |         |
|                                                         |         |
|                                                         |         |
|                                                         |         |
| © 2010-2020 by Pulse Secure, LLC<br>All rights reserved | Close   |

The Connect to: CMS screen will appear.

5. On the Connect to: CMS screen, enter your valid CMSNET ID and Password

| Connect to: CMS |                                                               |  |
|-----------------|---------------------------------------------------------------|--|
| ?               | Provide the following credentials to complete the connection. |  |
|                 | User Name:                                                    |  |
|                 | Password:                                                     |  |
|                 | Connect Cancel                                                |  |

Click the CONNECT button.

# ACCESSING CMS

- 1. Open a Web Browser of choice (Google Chrome or Firefox)
- 2. Enter the appropriate URL
  - MDS: <u>https://web.qiesnet.org/qiesmds/mds\_home.html</u>
  - SWB: https://web.qiesnet.org/qiessb/home.html
  - For HOSPICE: <u>https://web.giesnet.org/gieshospc/home.html</u>
- 3. Save the site as a bookmark or shortcut if desired.

# MISC\_TIPS

### DISABLE PULSE SECURE FROM WINDOWS STARTUP

### WINDOWS 10

- 1. Right-click on an empty area on the Taskbar and select Task Manager
- 2. Click the Startup tab
- 3. Select PULSE SECURE DESKTOP CLIENT
- 4. Click the DISABLE button located on the bottom-right of the Task Manager

## WINDOWS 7

- 1. Press Win+r
- 2. Type MSCONFIG in the dialog box
- 3. Click Enter
- 4. Click the Startup tab
- 5. Uncheck PULSE SECURE from the list of Applications
- 6. Click OK
- 7. Restart to restart your computer

Thank you,

CMSNet Remote User Support Phone: (888) 238-212 E-Mail: MDCN.MCO@PALMETTOGBA.COM

PALMETTO GBA. A CELERIAN GROUP COMPANY http://www.PalmettoGBA.com/disclaimer